## 1.CSV 形式ファイルの保存方法

・ 「データセット」の保存したい CSV ファイルを右クリックし保存します。 ※なお、利用にあたっては利用規約をご一読ください。

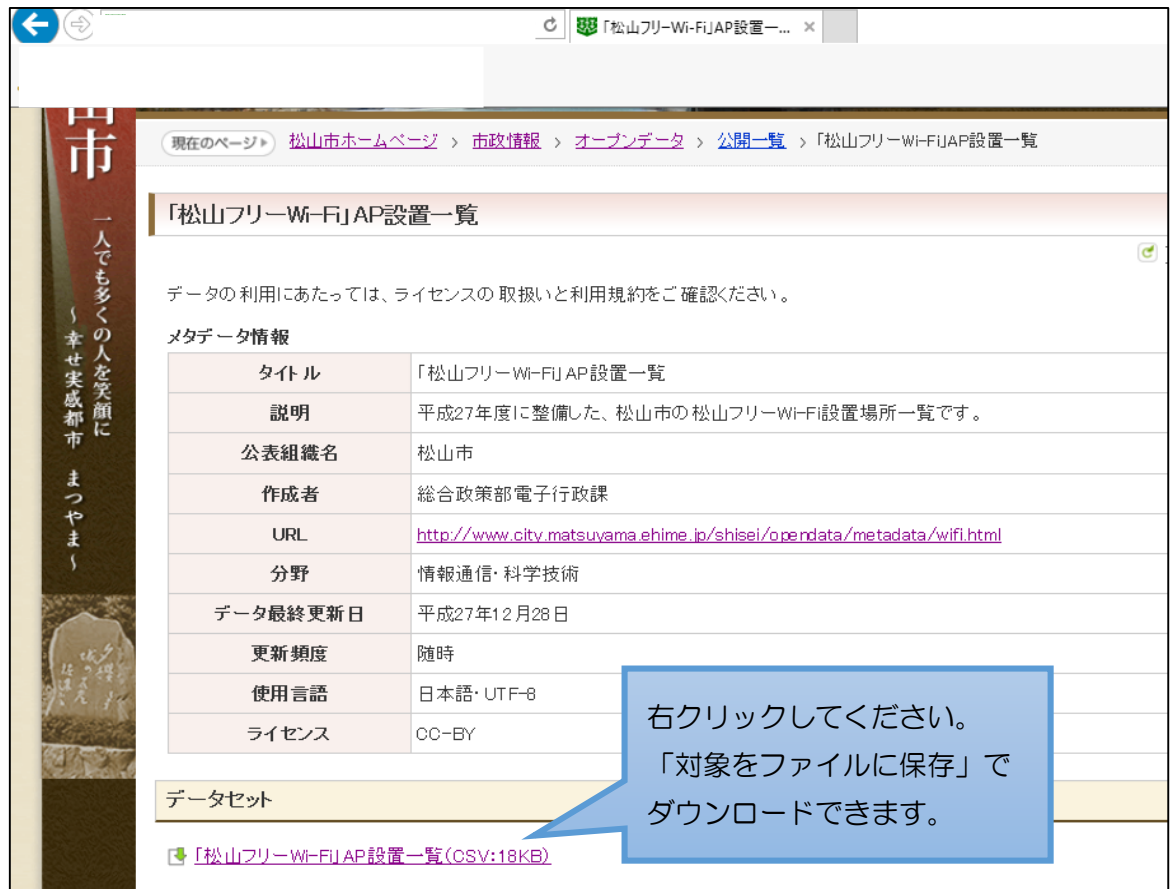

## 2.CSV 形式ファイルを Web 上で確認する方法

・ 「データセット」の閲覧したい CSV ファイルを左クリックします。

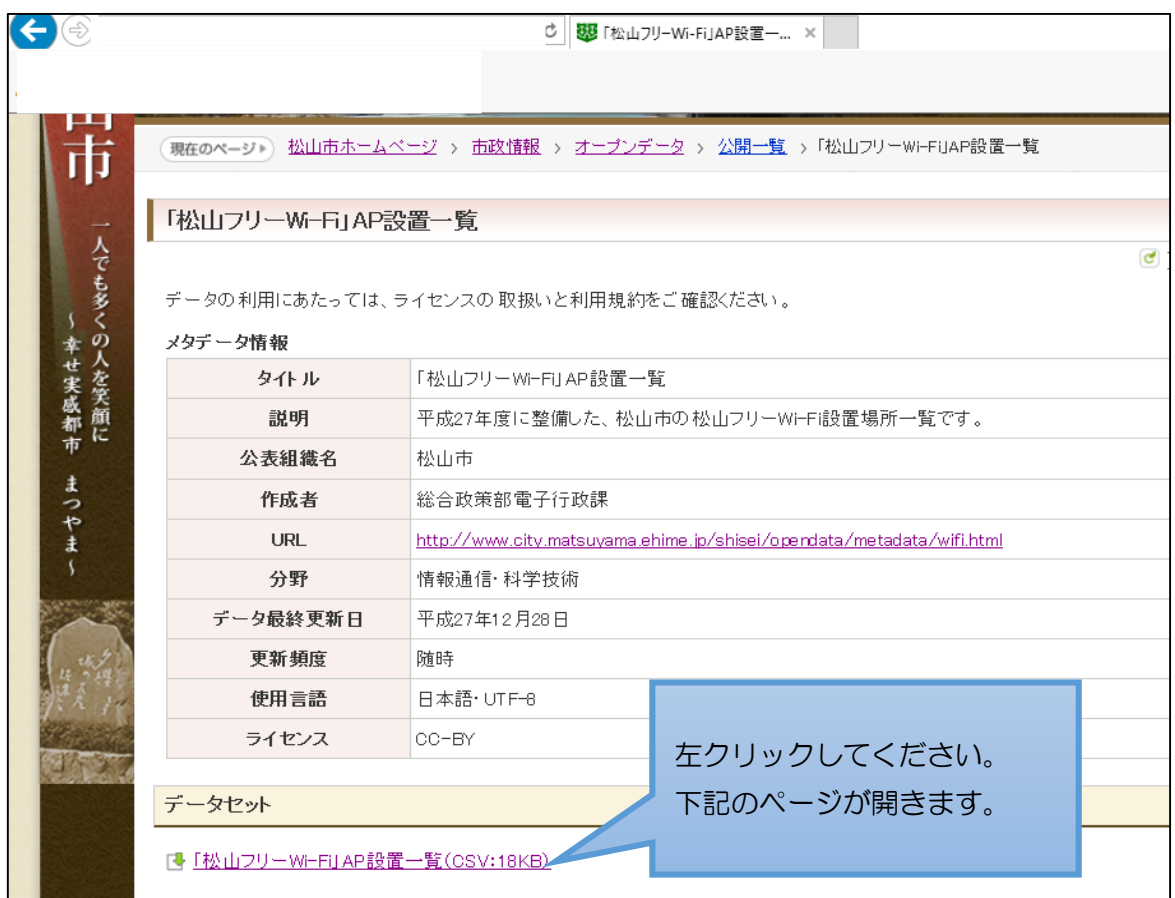

・カンマ区切りのデータが表示されます。

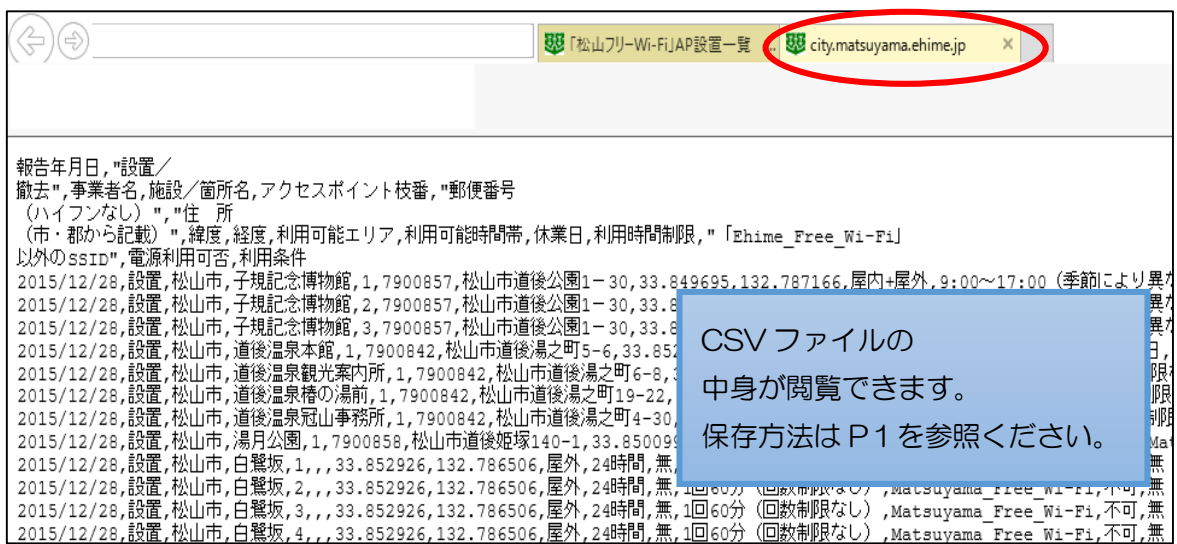

## 3.CSV 形式ファイルを保存するとテキストで出力される場合の対策

・ P2の CSV のページを開いた状態で、右クリック保存を行うと、下記のように、 テキスト形式で出力されることがあります。(ブラウザ環境によって異なります)

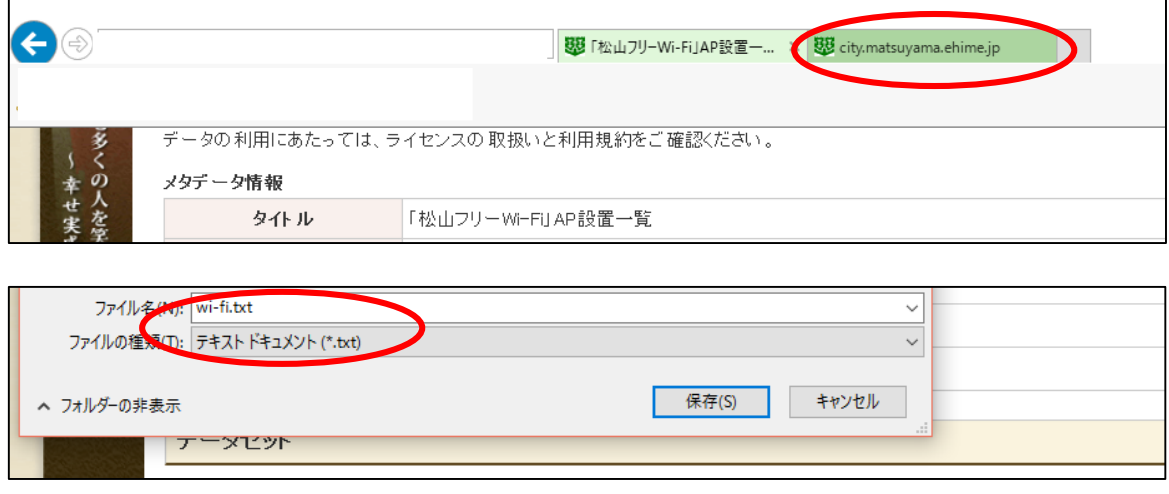

・テキスト形式で保存されてしまう際は、CSV を閲覧したページを閉じてください。

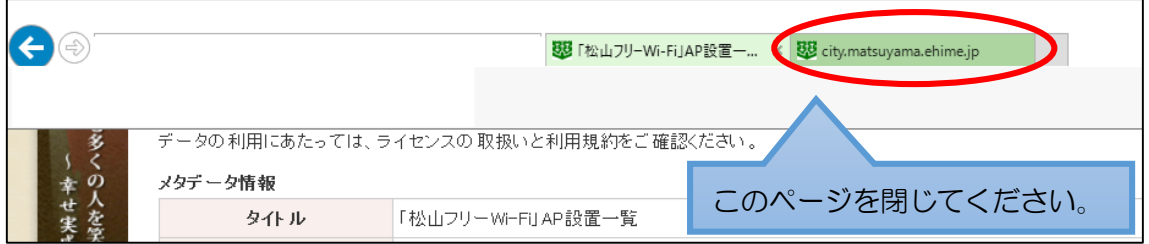

・下記の状態で再度保存をすると、CSV 形式で保存できます。

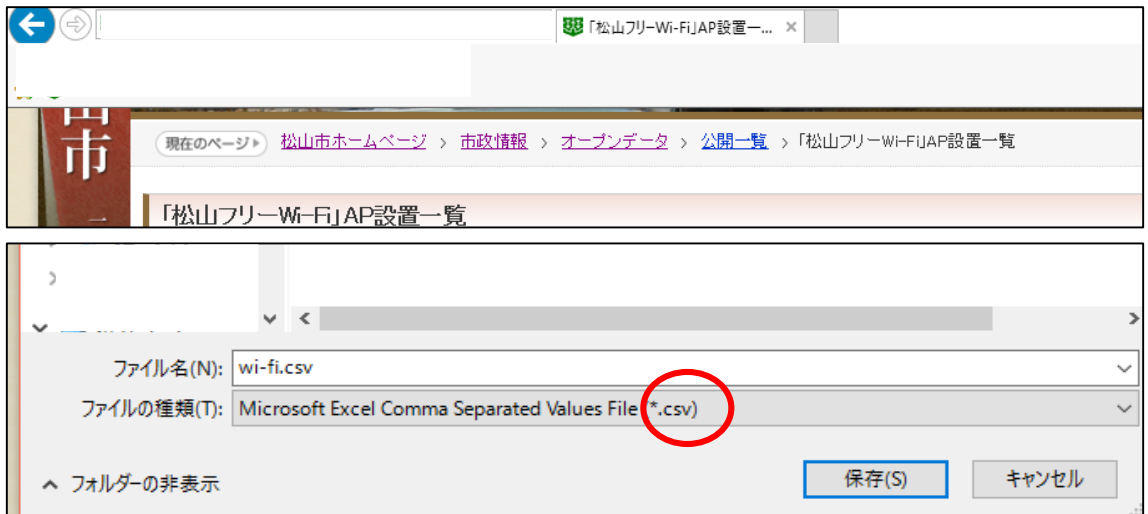